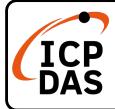

# **PISO-CAN400U-FD** series

## **Quick Start**

## v1.0, Feb 2021

## **Packing List**

In addition to this guide, the package includes the following items:

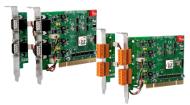

PISO-CAN400U-FD-T or PISO-CAN400U-FD-D x 1

## **Technical Support**

service@icpdas.com www.icpdas.com Resources

How to search for drivers, manuals and spec information on ICP DAS website.

• For Mobile Web

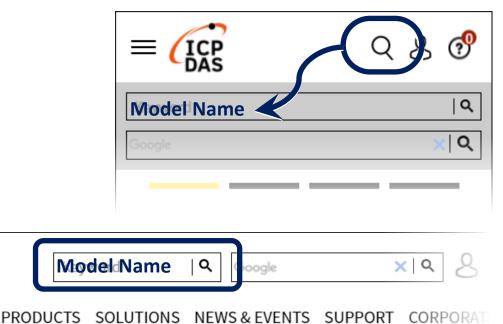

For Desktop Web

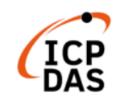

1

# Installing the Hardware on PC

- Step 1: Shut down and power off the computer.
- **Step 2:** Remove all the covers from the computer.
- Step 3: Select an unused PCI slot.
- **Step 4:** Carefully insert the PISO-CAN400U-FD series board into the PCI slot and secure the board in place.
- Step 5: Replace the covers on the computer.
- Step 6: Reconnect the power supply and power on the computer.

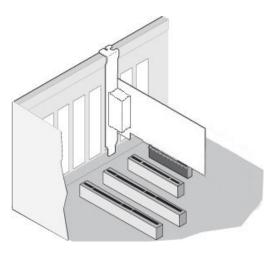

- **Step 7:** Once the computer reboots, follow section 2 to install the windows driver of PISO-CAN400U-FD series board.
  - 2 Installing Windows Driver

Step 1: Download or locate the Windows driver.

The **KP\_CANFD** driver supports 32/64-bit Windows 7/8.1/10. It is recommended that new users install this driver, which can be found in the following location.

https://www.icpdas.com/en/download/show.php?num=3200

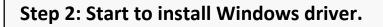

(1). Right-click the Start button or press the Windows Logo + X key combination on the keyboard and, from the list, click to select Device Manager. (2). On the **Device Manager** screen, select the **Network Controller** device from **Other devices** item, then right-click the mouse button. Then select **Update Driver Software...** to continue.

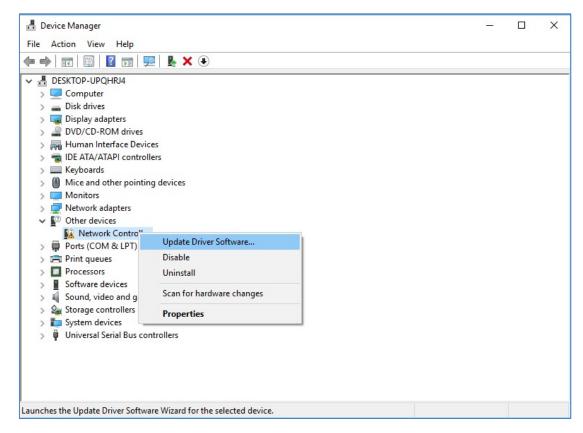

(3). On the Update Driver Software – Network Controller screen, click the **Browse my computer for driver software** to continue.

Ē

| <b>1</b> (    | Jpdate Driver Software - Network Controller                                                                                                    |       |
|---------------|----------------------------------------------------------------------------------------------------|-------|
| Ho            | w do you want to search for driver software?                                                                                                    |       |
| $\rightarrow$ | <ul> <li>Search automatically for updated driver software</li> <li>Windows will search your computer and the Internet for the latest driver software<br/>for your device, unless you've disabled this feature in your device installation<br/>settings.</li> </ul> |       |
| ->            | <ul> <li>Browse my computer for driver software<br/>Locate and install driver software manually.</li> </ul>                                                                                                    |       |
|               |                                                                                                    |       |
|               |                                                                                                    | Cance |

(4). Then Click the **Browser...** button to select the driver directory and click the **Next** button to start to install the driver.

| Update Driver Software - Network O          | Controller                                                                                               |       |
|---------------------------------------------|----------------------------------------------------------------------------------------------------|-------|
| Browse for driver software or               | your computer                                                                                            |       |
| Search for driver software in this location | on:                                                                                                    |       |
| F:\Drivers                                  | ✓ Browse                                                                                                 |       |
|                                             |                                                                                                    |       |
|                                             | f device drivers on my computer<br>r software compatible with the device, and all drive<br>s the device. | Er    |
|                                             |                                                                                                    | Cance |

(5). Once the installation has been completed, click the **Close** button to exit.

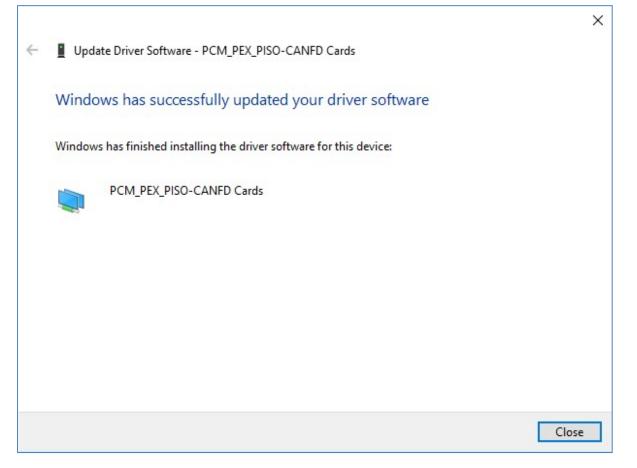

# (6). After successfully to install the driver, you can see the **PCM\_PEX\_PISO-CANFD** Cards in **CANFDCard** item.

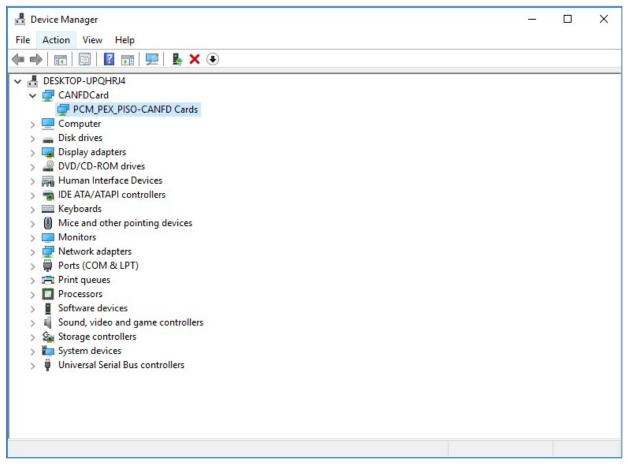

3

## Pin Assignment

|            | Pin Assignments for the 5-pin screw terminal connector |                                         |                                       |  |
|------------|--------------------------------------------------------|-----------------------------------------|---------------------------------------|--|
| Pin<br>No. | Name                                                   | Description                             | 5-pin screw terminal block            |  |
| 1          | CAN_GND                                                | CAN_Gnd, signal line for the CAN port.  |                                       |  |
| 2          | CAN_L                                                  | CAN_Low, signal line for the CAN port.  | S S S S S S S S S S S S S S S S S S S |  |
| 3          | F.G.                                                   | Frame Ground.                           | CAN GAN L                             |  |
| 4          | CAN_H                                                  | CAN_High, signal line for the CAN port. | W GNO                                 |  |
| 5          | N/A                                                    | Not used                                |                                       |  |

| Pin Assignments for the 9-pin Male D-Sub connector |         |                                         |                            |  |
|----------------------------------------------------|---------|-----------------------------------------|----------------------------|--|
| Pin<br>No.                                         | Name    | Description                             |                            |  |
| 1                                                  | N/A     | Not used                                |                            |  |
| 2                                                  | CAN_L   | CAN_Low, signal line for the CAN port.  | 9-pin D-Sub male connector |  |
| 3                                                  | CAN_GND | CAN_Gnd, signal line for the CAN port.  |                            |  |
| 4                                                  | N/A     | Not used                                |                            |  |
| 5                                                  | N/A     | Not used                                |                            |  |
| 6                                                  | CAN_GND | CAN_Gnd, signal line for the CAN port.  | CAN_L                      |  |
| 7                                                  | CAN_H   | CAN_High, signal line for the CAN port. |                            |  |
| 8                                                  | N/A     | Not used                                |                            |  |
| 9                                                  | N/A     | Not used                                |                            |  |

# 4

# **Testing Board**

PISO-CANFD Utility is provided by ICP DAS to transmit / receive CAN/CAN FD messages for CAN Bus communication testing easily and quickly.

------

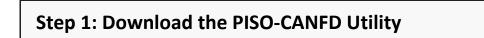

The software is located at: <u>https://www.icpdas.com/en/download/show.php?num=3199</u>

### Step 2: Setting up the board

#### Connect the CAN\_L and CAN\_H pin on port1 and port2 of board.

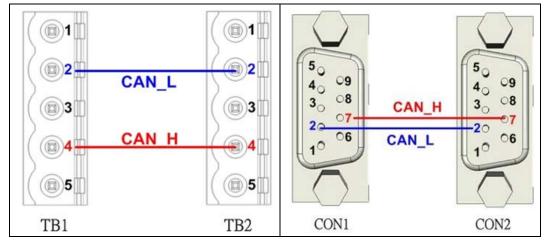

#### Step 3: Active the board

#### Launch the PISO-CANFD Utility software.

| 🌺 PISO-CANFD Utility v1.0.0.0                                               | × |
|-----------------------------------------------------------------------------|---|
| File Connect View Help                                                      |   |
| Port 1 Port 3 Port 4                                                        |   |
|                                                                             |   |
| Model Name<br>BoardNo: 01, PISO-CAN400U-FD                                  |   |
|                                                                             |   |
| Port 1 Port 2 Port 3 Port 4                                                 |   |
| CAN 1 Settings                                                              |   |
| ✓ Port Enable ✓ ISO CRC Enable                                              |   |
| CAN Operation Mode                                                          |   |
| ○ CAN FD ○ CAN 2.0 ○ Listen Only                                            |   |
| CAN Bit Rate Setting                                                        |   |
| Arbitration 500.000 kbps SP 80.00 %                                         |   |
| Data Phase         2000.000         kbps         SP         80.00         % |   |
| CAN Filter Setting                                                          |   |
| Standard ID ○ Extended ID ▼ Pass All                                        |   |
| Acceptance ID 000                                                           |   |
| Acceptance Mask 000                                                         |   |
|                                                                             |   |
| Cancel Active                                                               |   |
|                                                                             |   |
|                                                                             |   |
| Model: ?? PortStatus: Disable BR: ??/?? kbps                                |   |

- (1). Click the "Connect to ..." item to open the "Connect" frame of Utility.
- (2). Select the necessary PISO-CAN400U-FD module.
- (3). On the "CAN Setting location, user can set the CAN operation mode, bit rate and filter prarameters. For detail information, please refer to section "2.4. Software Utility" of user's manual.
- (4). Press the "Active" buttom to start to use the above setting to send/receice CAN messages.

| Step 4: Send, receive CAN/CAN FD messages |                                                               |
|-------------------------------------------|---------------------------------------------------------------|
| E                                         | By using the PISO-CANFD Utiltiy tool, user can send and recei |
| (                                         | CAN/CAN FD messages via the board.                            |

Send CAN/CAN FD messages and check received CAN/CAN FD messages.

|                       | September 2019 PISO-CANFD Utility v1.0.0.0                                                                                                    |                        |
|-----------------------|----------------------------------------------------------------------------------------------------|------------------------|
|                       | File Connect View Help                                                                                                    |                        |
| Send                  | Port 1 Port 2 Port 3 Port 4                                                                                                    |                        |
| CAN/CANFD<br>Messages | CAN1 Send Message         Send Message Configuration         Mode       ID (Hex)         Type       DL         Data       Time         No       MODE         ID(hex)       Type         DL       Data         Time | er (ms)<br>0<br>Status |
| Receive<br>CAN/CANFD  | CAN1 Receive Message<br>O Scroll Mode O OverWrite Mode Scroll                                                                                                    |                        |
| Messages              | No MODE ID(hex) Type DL Data TimeS                                                                                                    | tamp(se                |
|                       | Start Record     Rx Pause     Clear     RecvCnt     Clear                                                                                                    |                        |
|                       | Model: PISO-CAN400U-FD PortStatus: Enable BR: 500.000/2000.000                                                                                                    | Jkbps 🛒                |